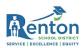

## How to Connect Your Chromebook to Wi-Fi

Before logging into your Chromebook, you will need to be connected to Wi-Fi. Please follow the instructions below:

- 1. Turn on your Chromebook.
- 2. You will receive a "Network not available" screen since no internet service is connected.
  - a. If this screen does not appear, see the **Problem Solving** section below.

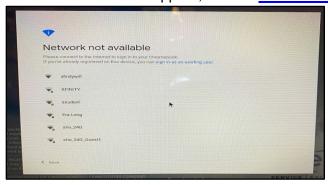

- 3. Find your family's **Wi-Fi Network** or your **Hotspot SSID** from the list.
  - a. Remember, if you have a Renton School District hotspot, the SSID can be found on the inside of the back cover.

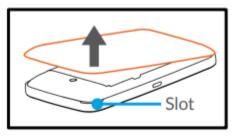

- 4. Enter the password for the network or hotspot you are connecting to and click "Connect".
  - a. Remember, if you have a Renton School District hotspot, the password is also on the inside of the back cover.

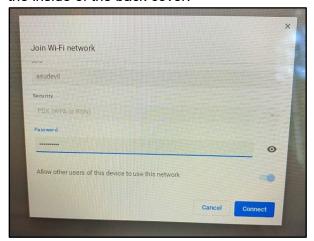

May 2020 Page 1|2

## Renton School District

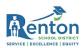

5. Your Chromebook will connect to the internet. You will be able to see that it is connected by checking the Wi-Fi indicator in the lower right corner of your screen.

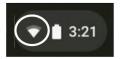

**Helpful Hint:** Sometimes it can take a long time to connect. If this happens, click the "Back" button in the lower left corner of the loading window, then click "Next". This will help to expedite you to the login screen.

6. Now you can log into your Chromebook!

## **Problem Solving**

The "Network not available" screen didn't pop up? Follow the directions below to find your **Wi-Fi Network** or **Hotspot SSID**.

1. Go to the lower right-hand corner of your screen and click on the Wi-Fi indicator icon.

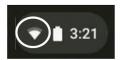

2. Click "Not Connected"

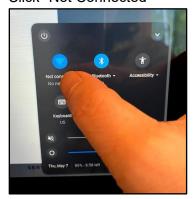

3. Select your Network or SSID from this list.

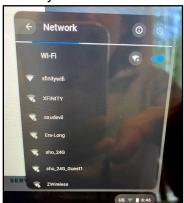

May 2020 Page 2|2